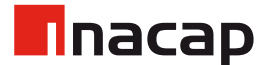

# Evento en Vivo Microsoft Teams

MICROSOFT TEAMS - MANUAL DE USO

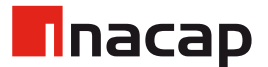

# 1. Diferencias entre una videollamada y un evento en directo

#### **Videollamada:**

Una videollamada a través de Microsoft Teams permite conectar hasta 300 participantes por un máximo de 24 horas. Estas llamadas pueden ser agendadas a través del calendario, permiten a los participantes compartir sus pantallas y compartir archivos.

#### **Evento en Directo:**

Los eventos de Teams en directo son una extensión de las reuniones de Teams, que permiten producir eventos para grandes audiencias en línea con más control sobre el vídeo, las interacciones de los asistentes.

Un evento en vivo de Microsoft Teams, es similar a una Videollamada convencional, pero en este se añade el rol de **"Productor"**.

El usuario con este rol generará el evento, puede **invitar** a usuarios como **panelistas**, quienes serán los que expondrán el contenido. Y al mismo tiempo **invitar** usuarios que actuen como **moderadores** de su evento, estos se harán cargo de moderar las preguntas enviadas por los usuarios.

El productor será el encargado de gestionar la presentación del evento (que es lo que están viendo los espectadores), esta tarea es posible gracias a la interfaz de Microsoft Teams que permite seleccionar que pantalla de los panelistas se desea compartir junto con su respectiva cámara. Esta acción de "switch" puede realizarse continuamente durante el evento y solamente tiene un retraso entre 20 y 30 segundos para que se vea reflejado para el público del evento.

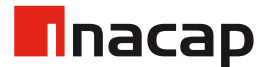

#### 2. Iniciar un Evento

Para crear un Evento en Vivo, debes dirigirte a la pestaña de **Calendario** de Microsoft Teams, luego, en la sección **Nueva Reunión**, seleccionar **"Evento en Directo"**.

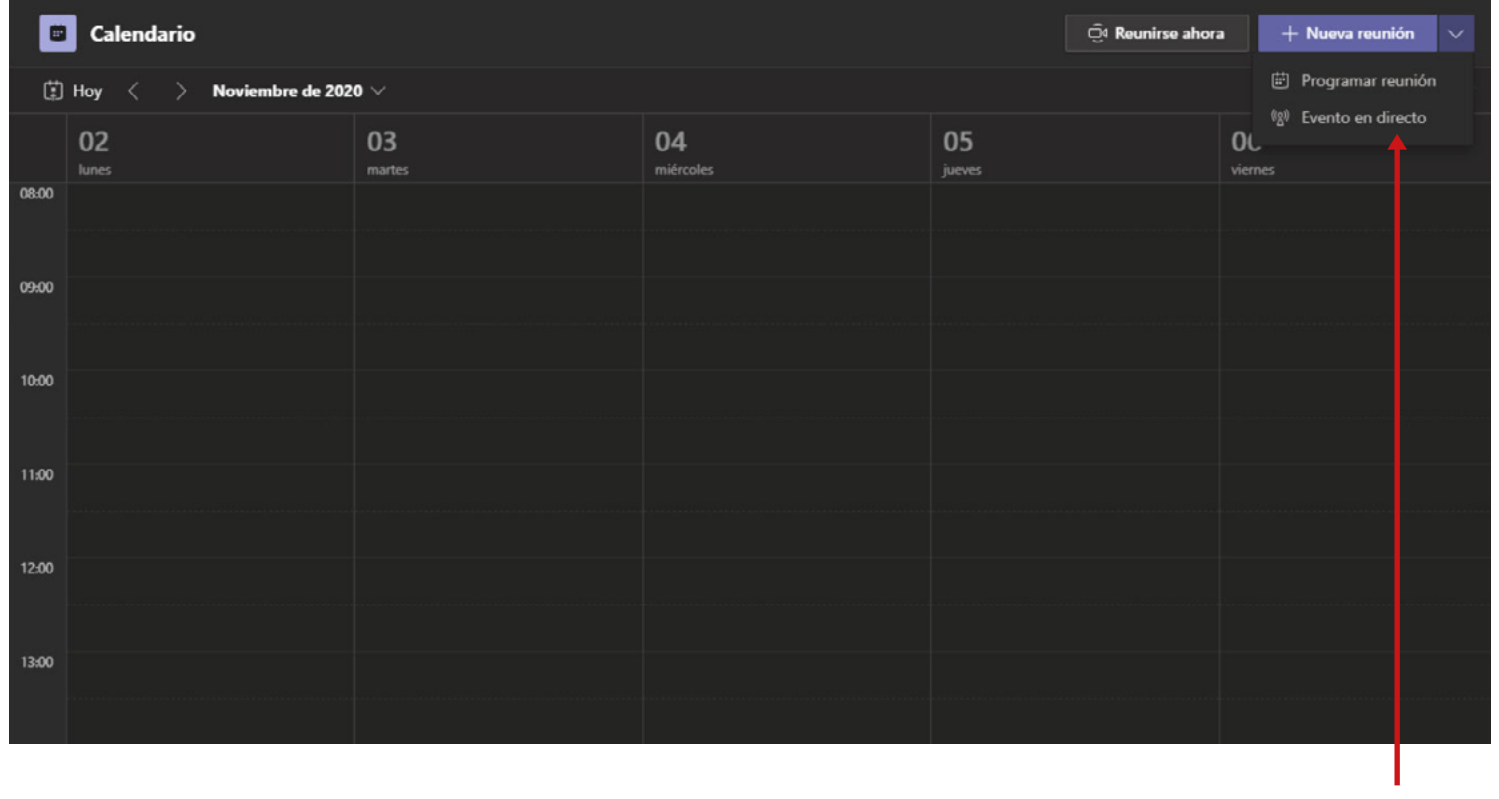

Click en **"Evento en directo"**.

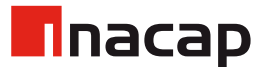

# 3. Información y Organizadores/Moderadores del evento

Para crear el evento, es necesario ingresar información básica como: Título, Ubicación, Fecha y Detalle. Además es aquí donde se definen los organizadores y/o moderadores del evento.

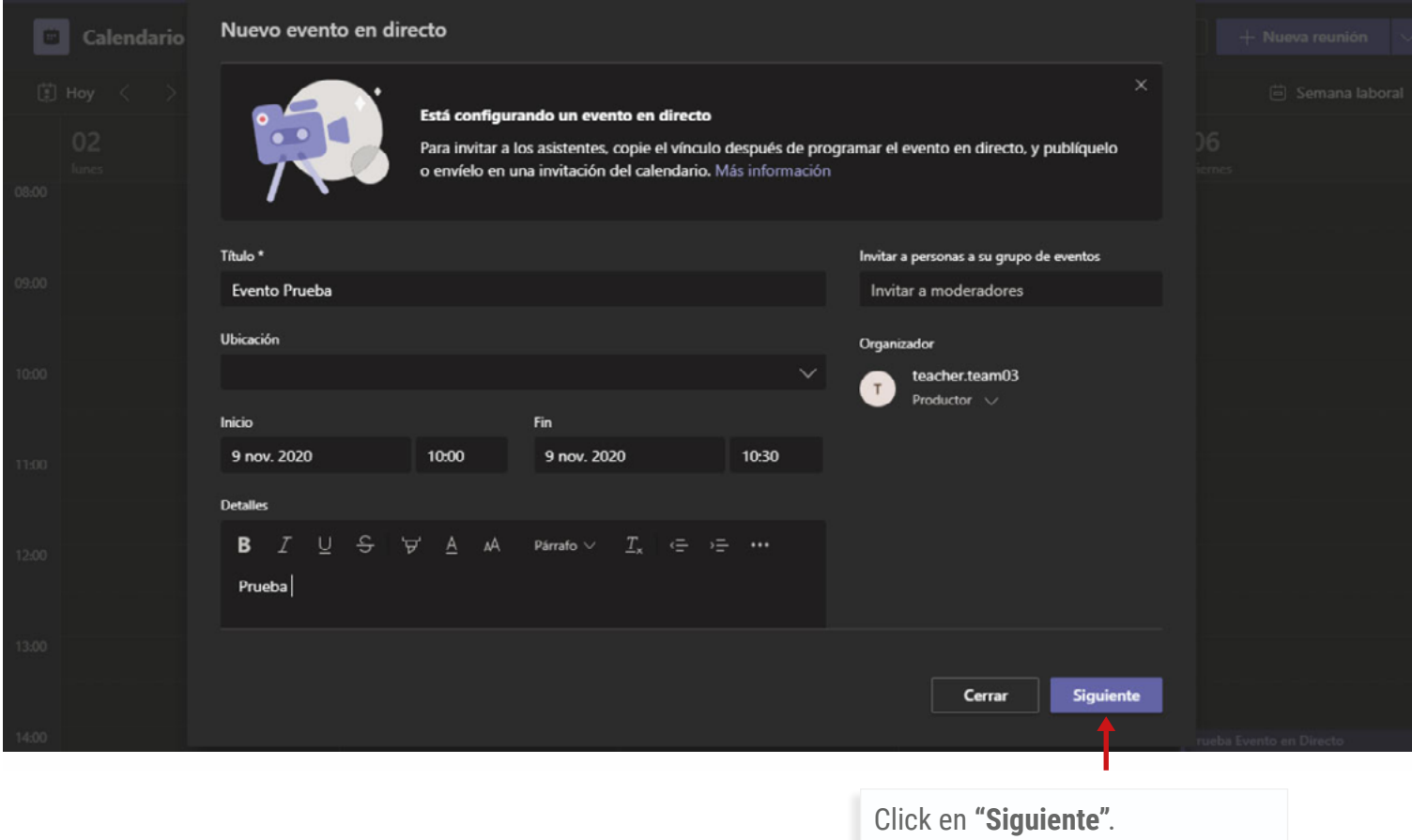

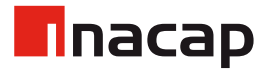

#### 4. Público del Evento

Podrás seleccionar el público al que va dirigido el evento, a ciertas personas o grupos, a toda la organización o que sea público.

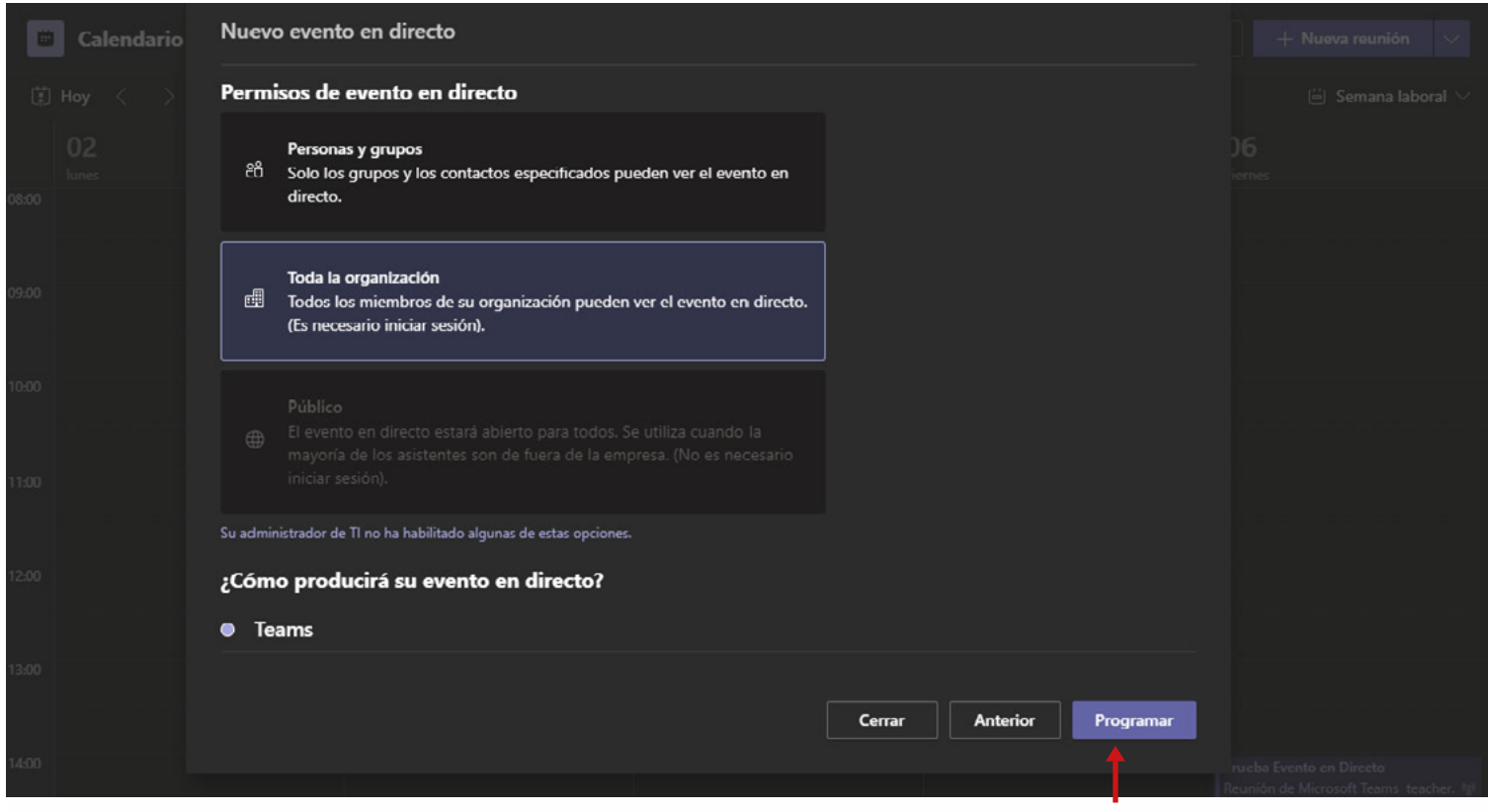

Click en **"Programar"**.

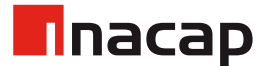

#### 5. Evento Creado

Una vez creado el evento, verás una pantalla de resumen, junto con la posibilidad de copiar el enlace de acceso a este.

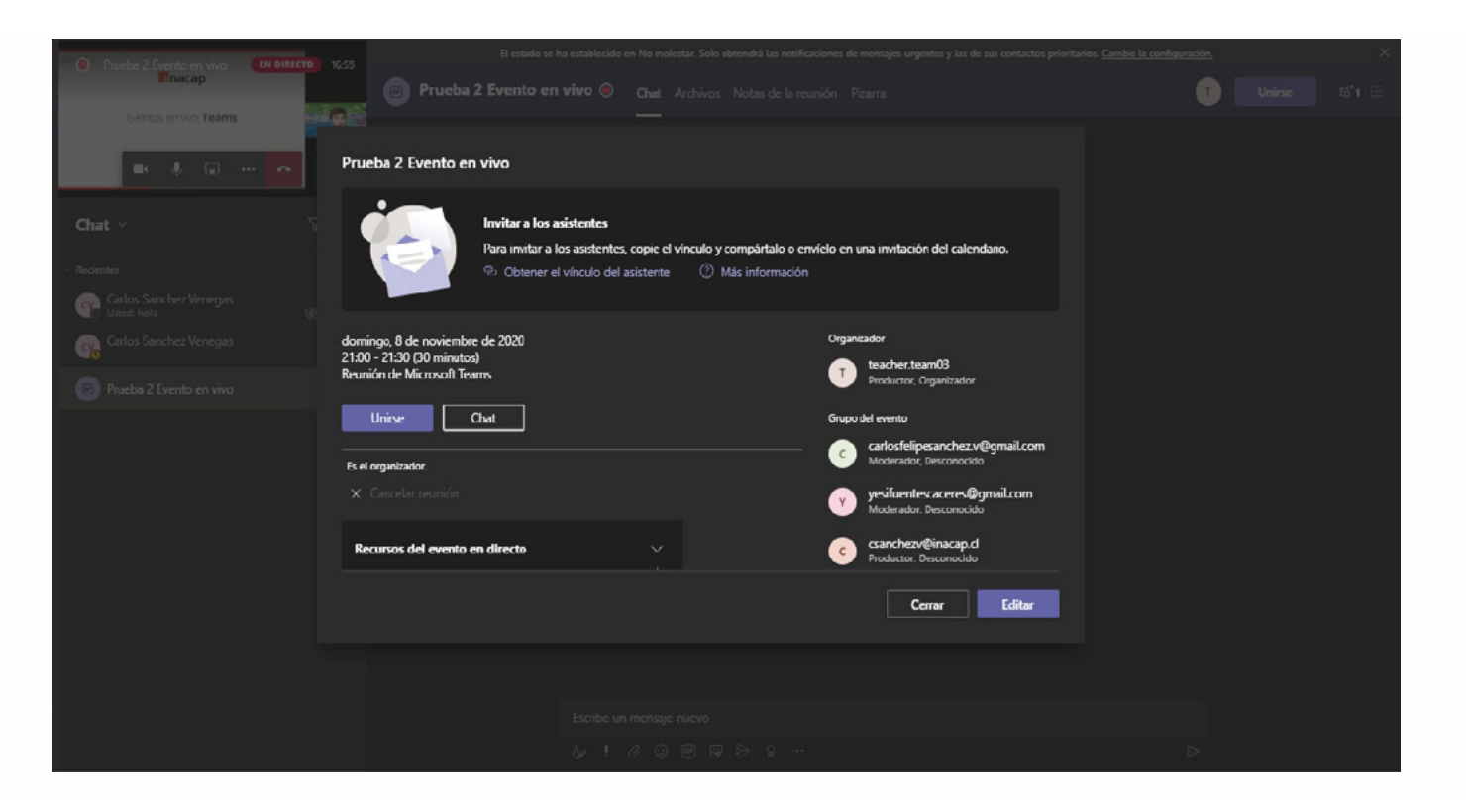

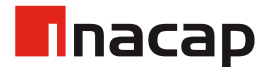

#### 6. Correo de Invitación

Las personas que hayan sido asignadas como Organizadores, Moderadores y/o Panelistas recibirán un correo de invitación. El evento se añadirá se forma aumática a sus respectivos calendarios.

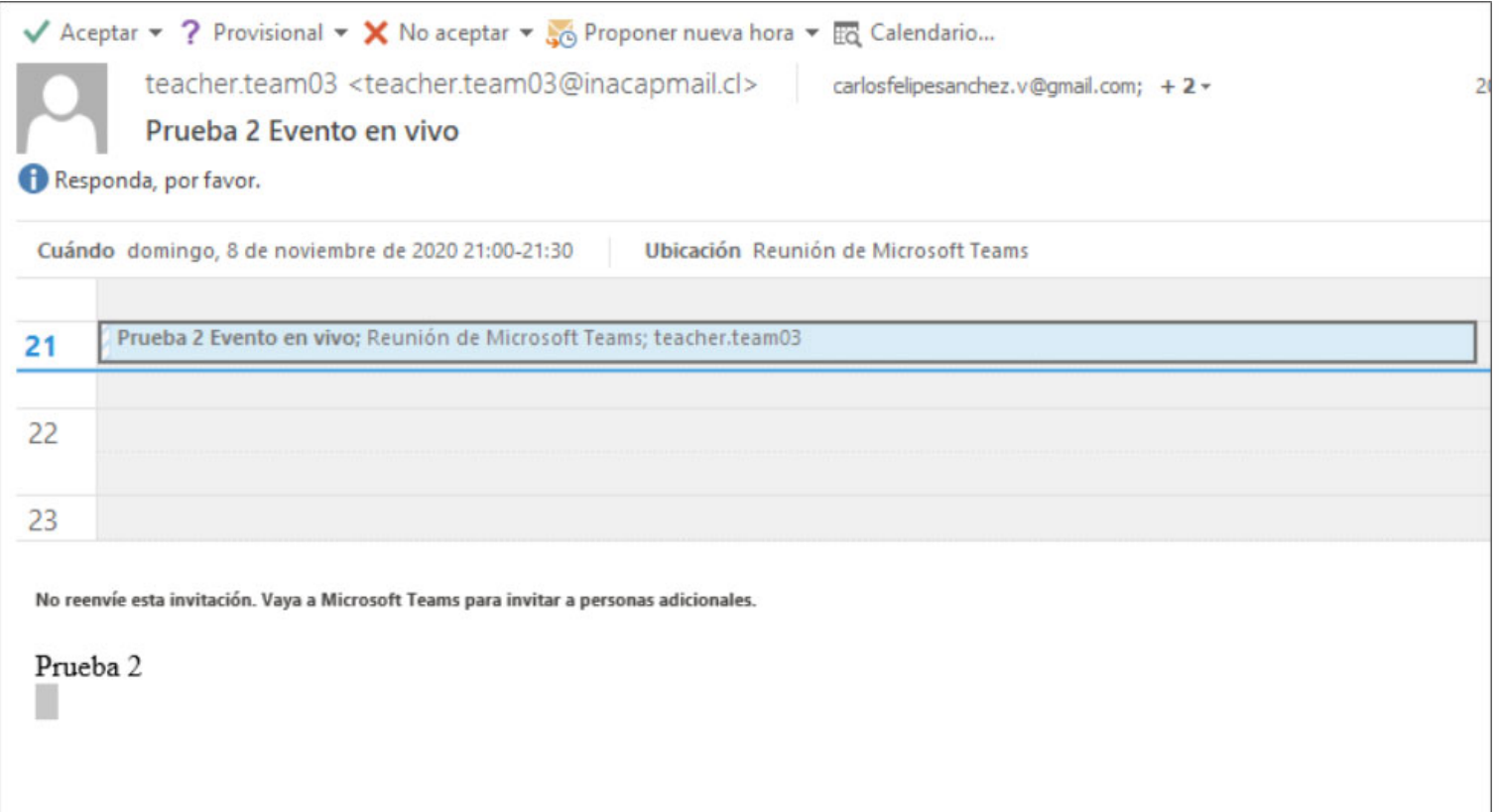

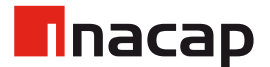

# 7. Iniciar Evento en Directo

Al unirse al evento como Organizador, permite tener una vista antes de comenzar. Se puede tener compartir Cámara, Pantalla y también ambos a la vez con PiP (Pantalla en pantalla).

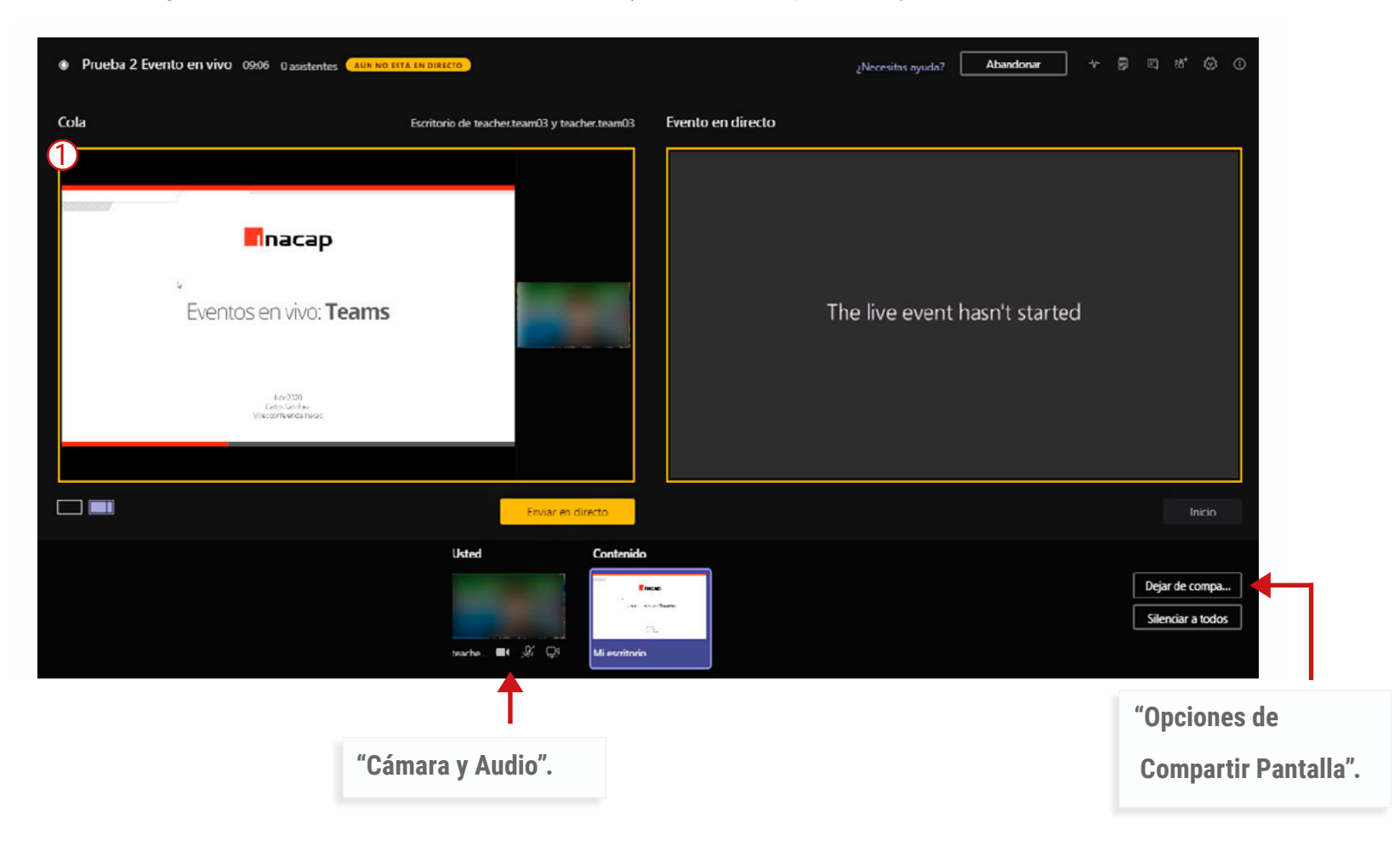

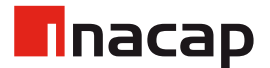

# 7. Iniciar Evento en Directo

Al unirse al evento como Organizador, permite tener una vista antes de comenzar. Se puede tener compartir Cámara, Pantalla y también ambos a la vez con PiP (Pantalla en pantalla).

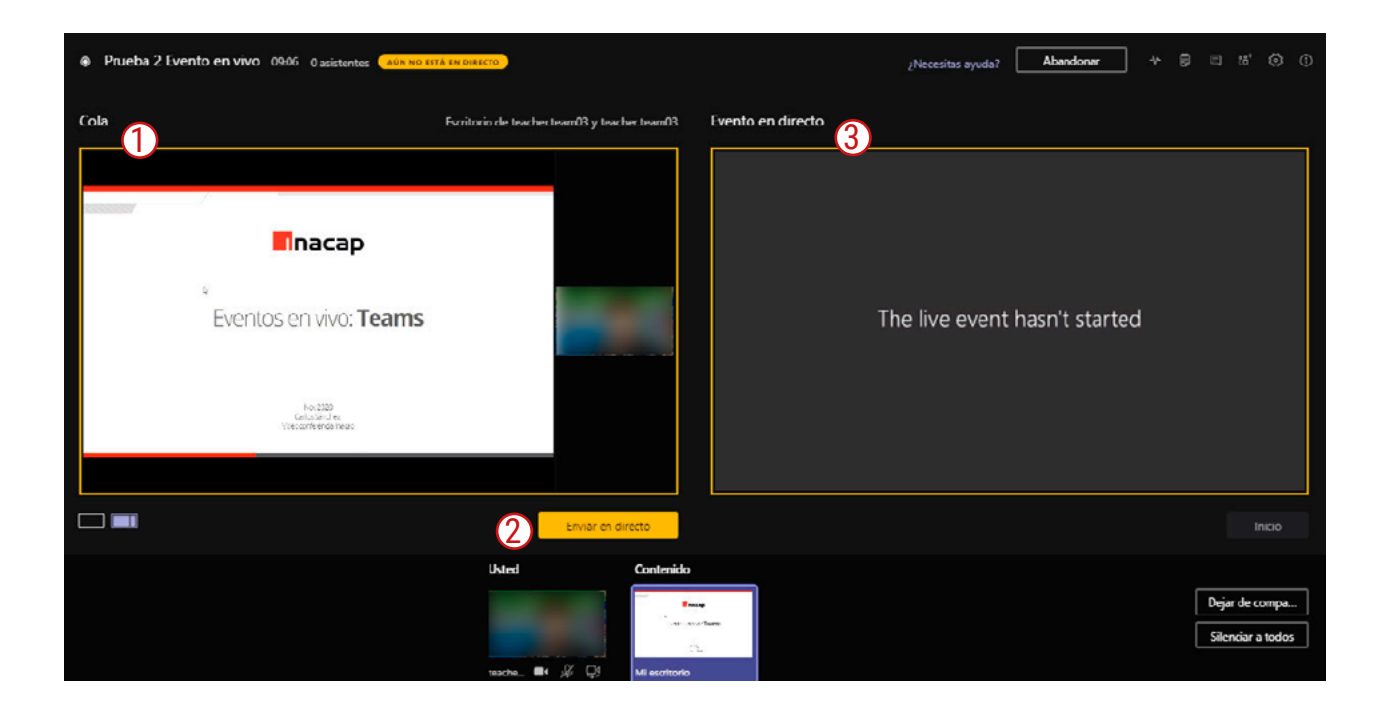

- **1.** Todo lo que se vea en la **pantalla número 1(Cola**) corresponde al **contenido que enviarás para que vean** los espectadores.
- **2.** Al hacer click en el botón **"Enviar en Directo"** traspasarás todo el contenido de la pantalla 1 a la pantalla 3.
- **3.** La **pantalla número 3(Evento en Directo)** corresponde a todo **el contenido que actualmente están viendo los espectadore**s.

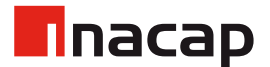

### 7. Iniciar Evento en Directo

Al hacer click en el botón "Enviar en Directo" deberás confirmar que deseas comenzar el evento en directo.

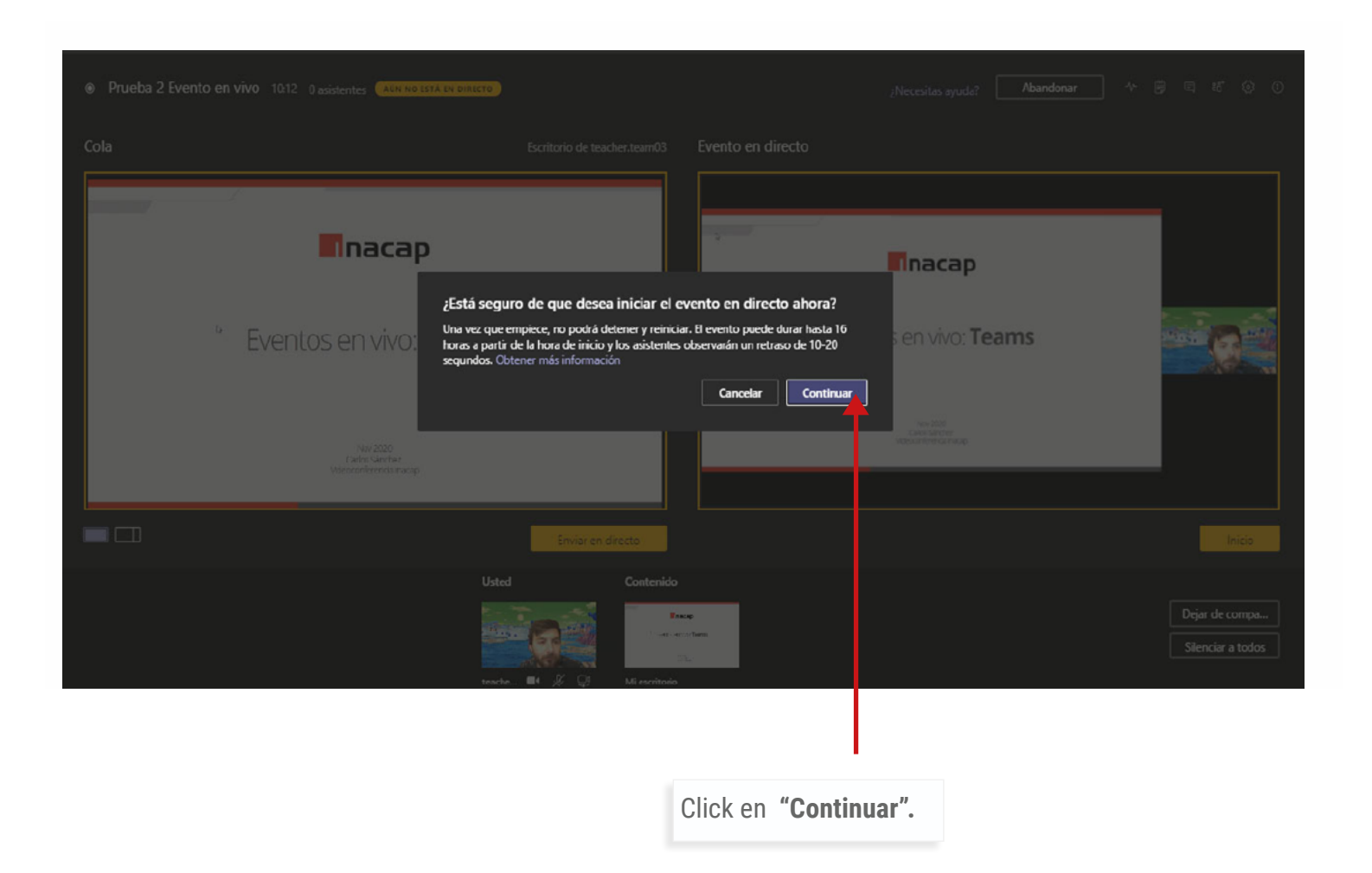

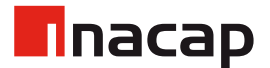

## 8. Visualización del Evento

Si deseas mostrar en conjunto la presentación del panelista junto a su cámara, puedes hacerlo al dar click en las pestañas bajo la Pantalla de Cola. **Solamente el Productor del evento puede hacer este cambio.**

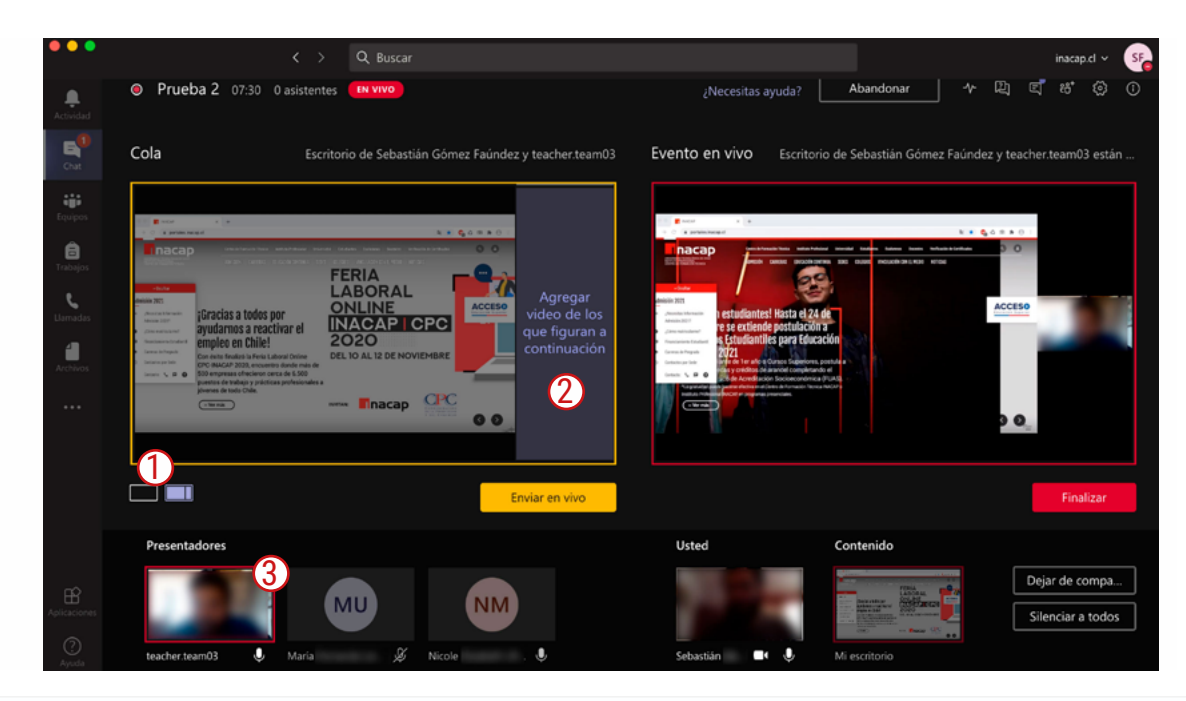

- **1.** Click al icono de pestaña lateral.
- **2.** Click en la sección donde irá la cámara del panelista/presentador.
- **3.** Luego, con un click seleccionar la cámara del panelista/presentador que deseas añadir a la presentación.

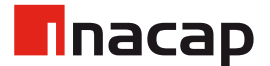

#### 8. Visualización del Evento

Una vez hecho el cambio, deberás prestionar el botón "Enviar en Vivo".

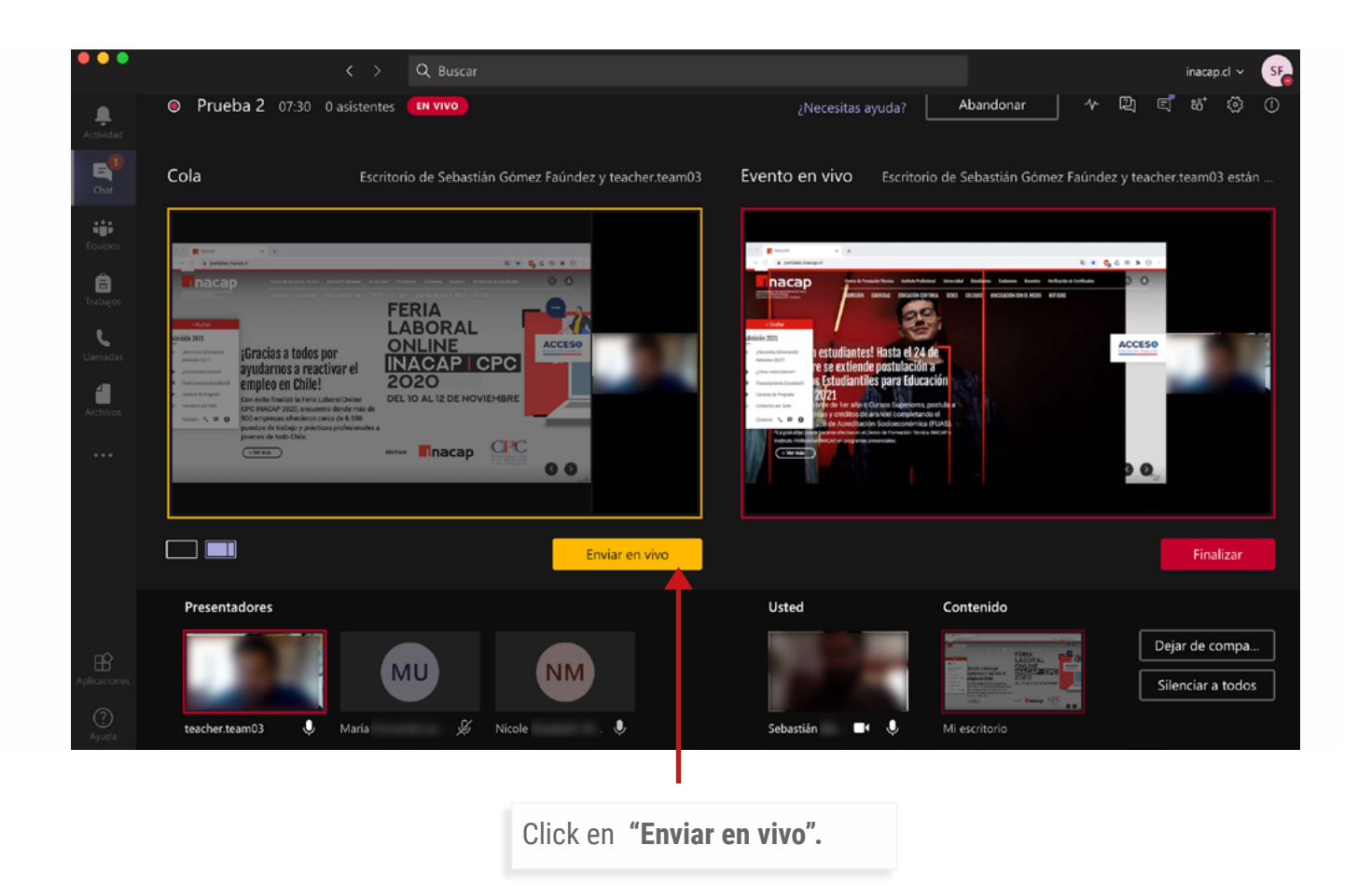

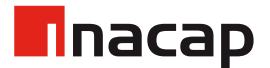

## 8. Visualización del Evento

Finalmente, los asistentes podrán visualizar a un lado la presentación, la cámara del panelista y su respectivo panel de preguntas.

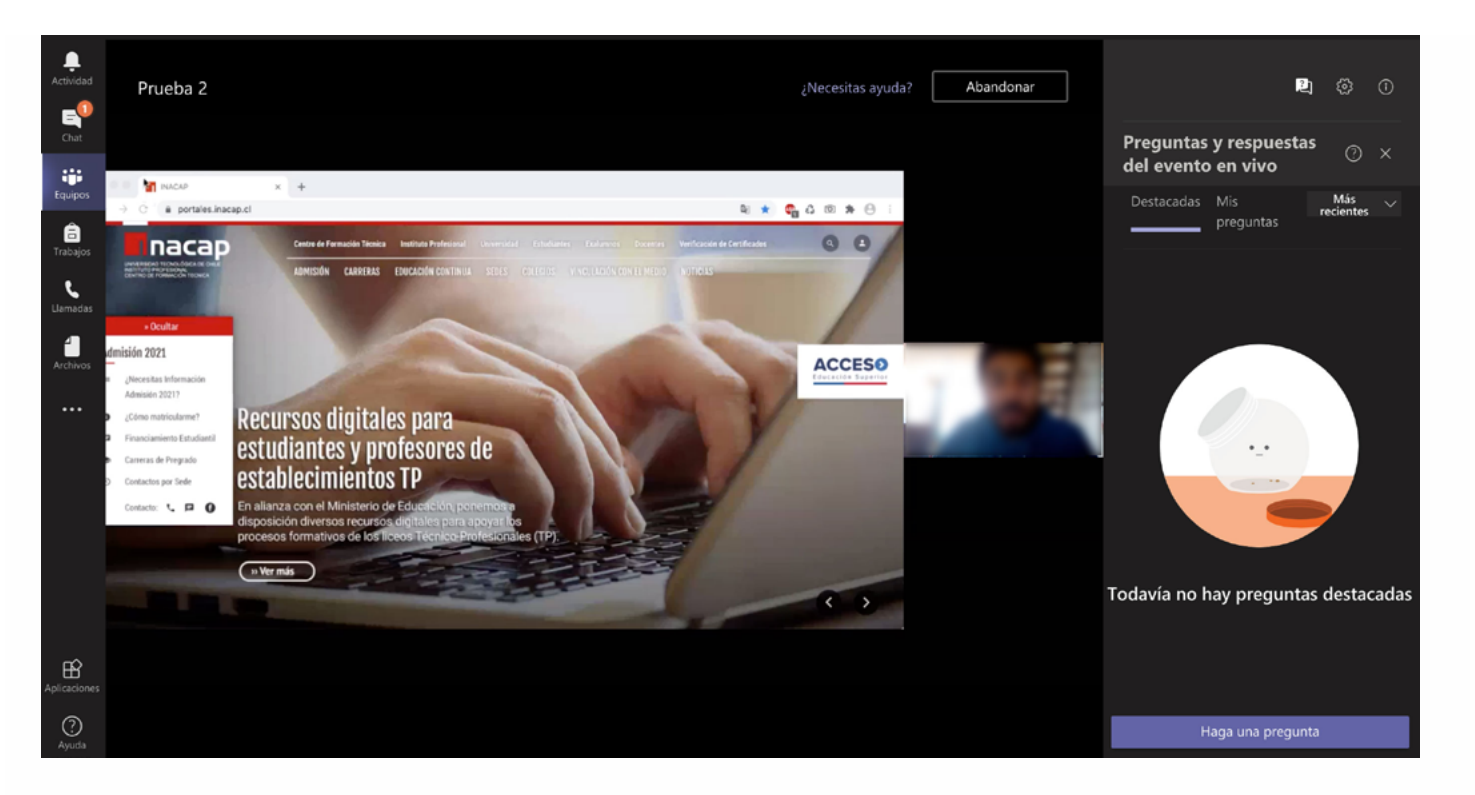

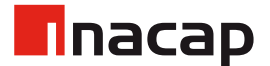

# 9. Capacidades

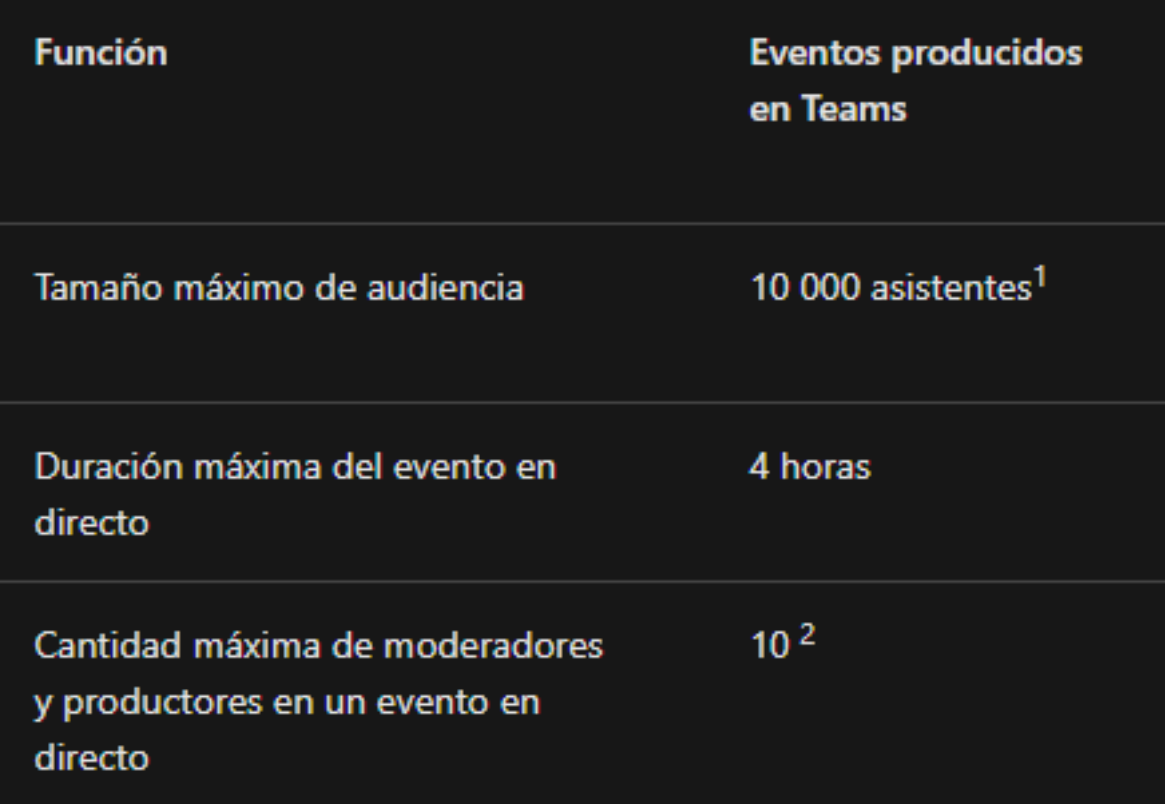

- 1. Hasta el 1 de Enero de 2021 la capacidad máxima es de 20.000
- 2. La cantidad máxima de Moderadores / productores es de 250 pero se ven los últimos 10 que hablaron.

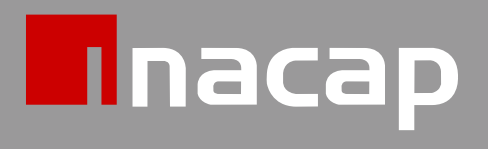

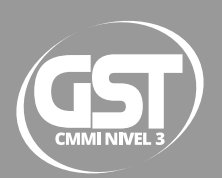